## **Оплата услуг через Сбербанк ОнЛ@йн**

- 1. Войдите в Сбербанк ОнЛ@йн:
- **в верхнюю строчку** введите Идентификатор,

**в нижнюю** – пароль или пройдите Саморегистрацию.

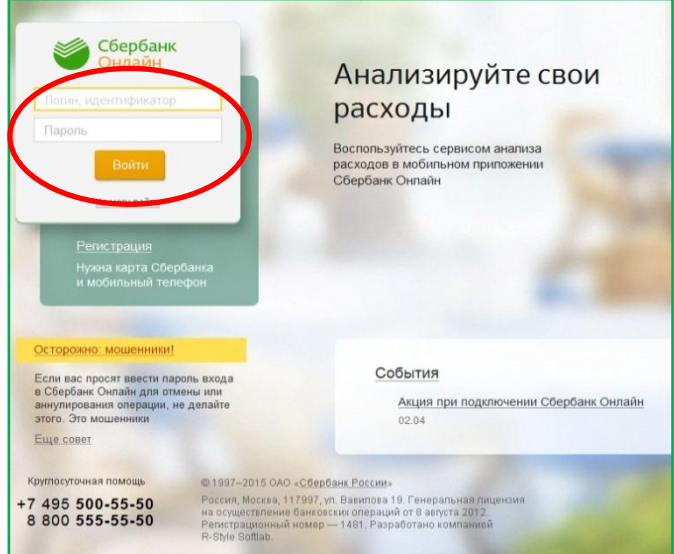

3. В строке поиска введите Наименование

организации – «Сектор Телеком» и нажмите **Найти**.

2. На панели выберите пункт **Платежи и переводы**.

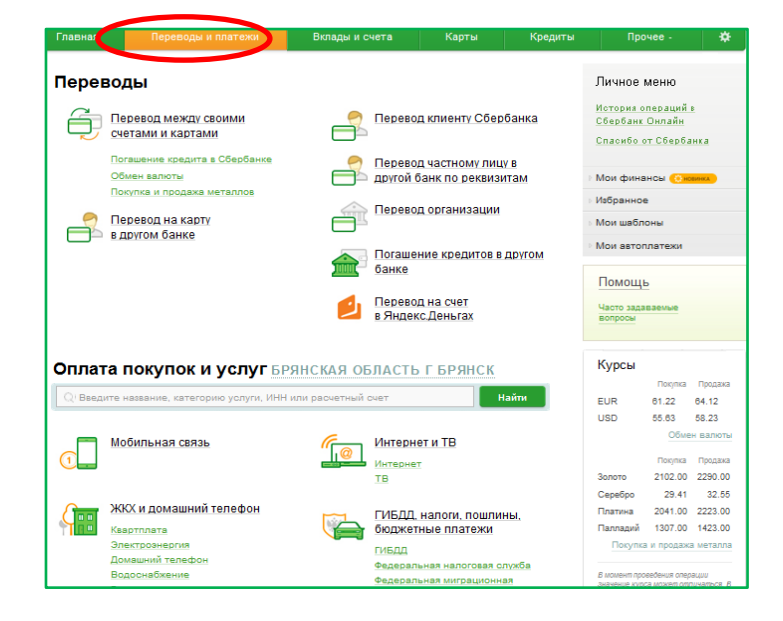

4. Выберите Иконку «Сектор Телеком»

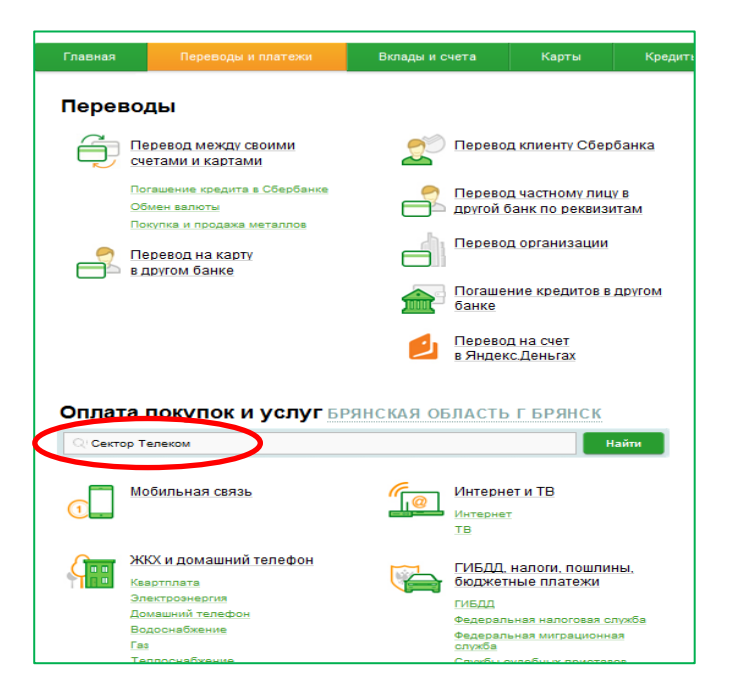

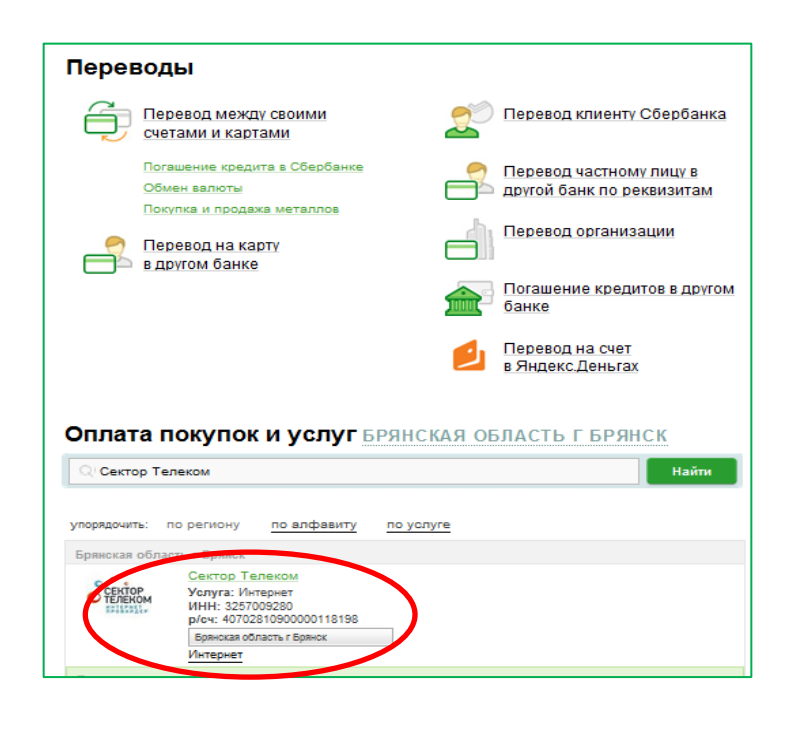

## 5. Выберите карту списания, ведите **5 или 10-значный номер договора** и нажмите «**Продолжить**»

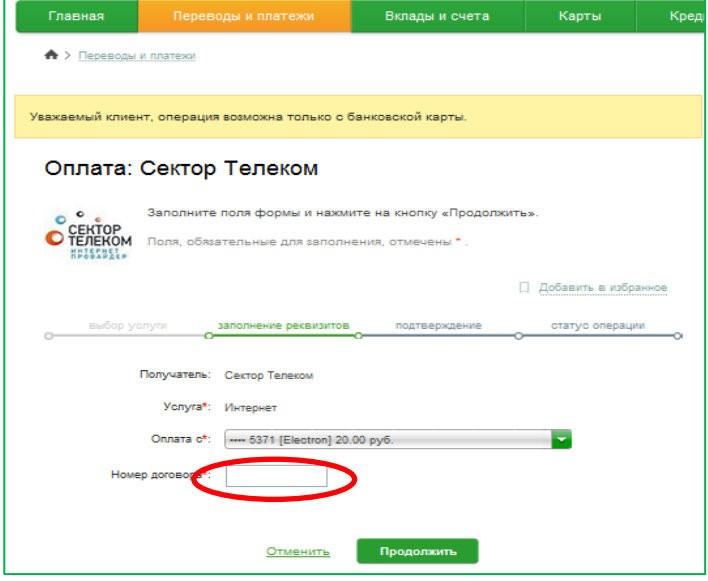

## 6. Введите сумму платежа и нажмите «**Продолжить**»

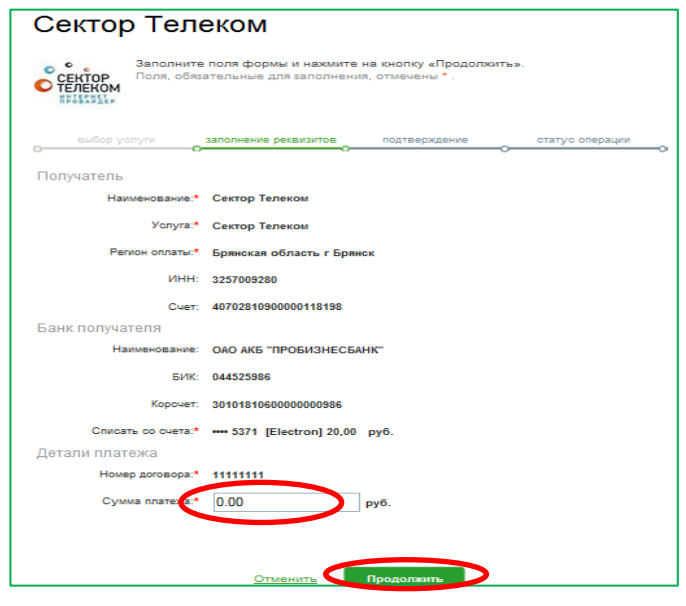

7. Проверьте правильно заполненных данных и **введите SMS-пароль** для подтверждения операции, далее выберите «**Подтвердить**»

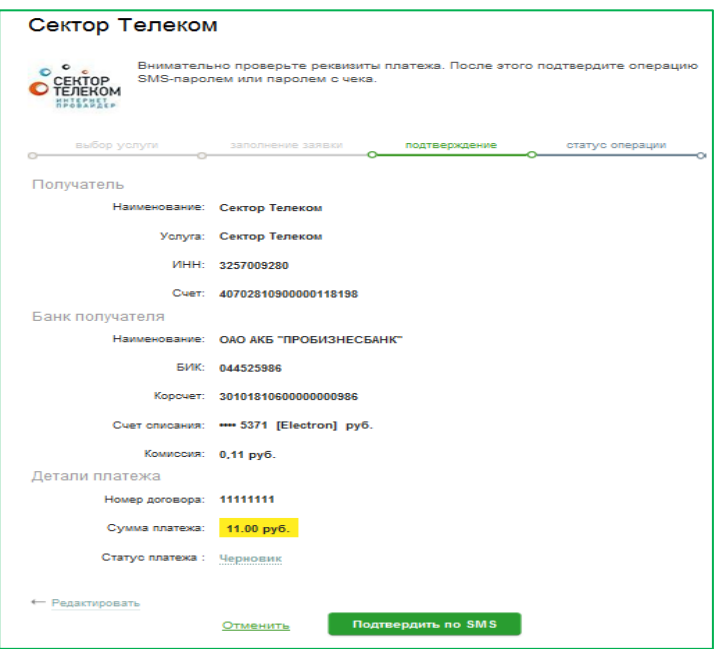

Ваш платеж успешно выполнен. Вы можете распечатать чек об исполнении